# 1.3 利用者変更を行う場合

# 1.3 利用者変更を行う場合

#### 利用者登録メニューの表示

利用者登録内容変更を行います。

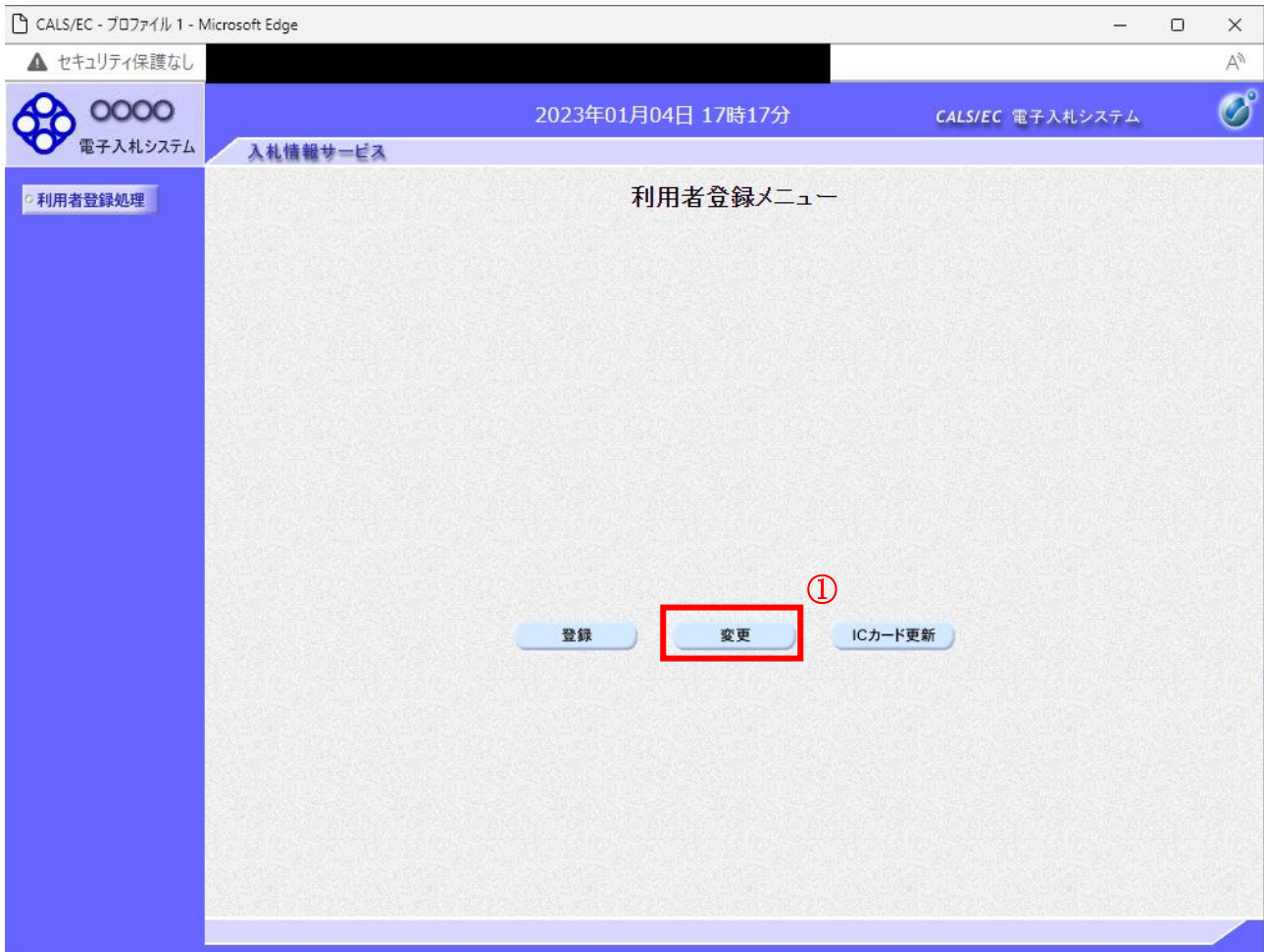

#### 操作説明

<u>。………</u><br>変更ボタン①をクリックします。

#### 項目説明

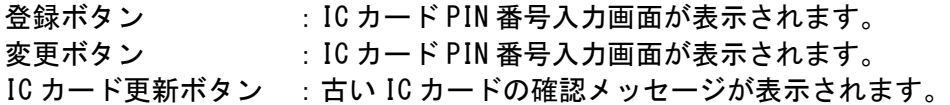

### PIN 番号入力

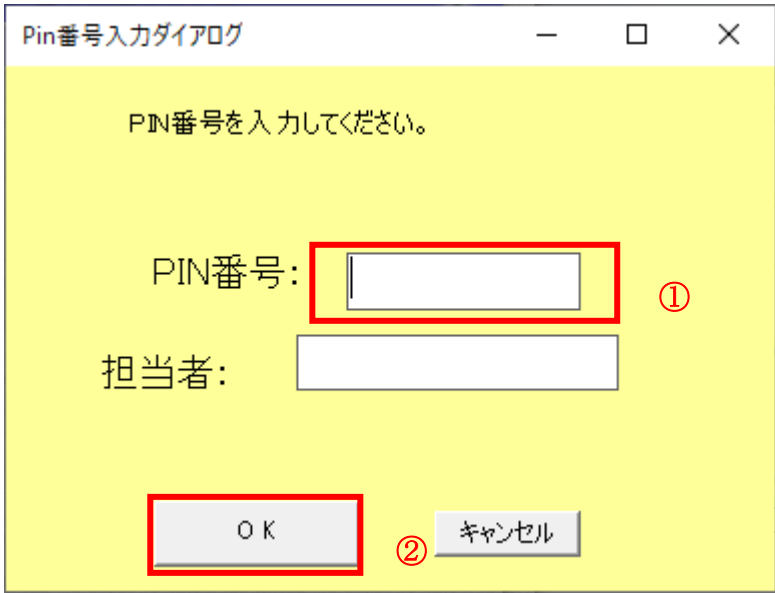

#### 操作説明

IC カードをカードリーダーに差し込みます。 PIN 番号①を入力後、OK ボタン②をクリックします。※1

※1 ログイン時や画面遷移をする際に下記メッセージが表示されます。 本メッセージが表示されている間は操作しないでください。

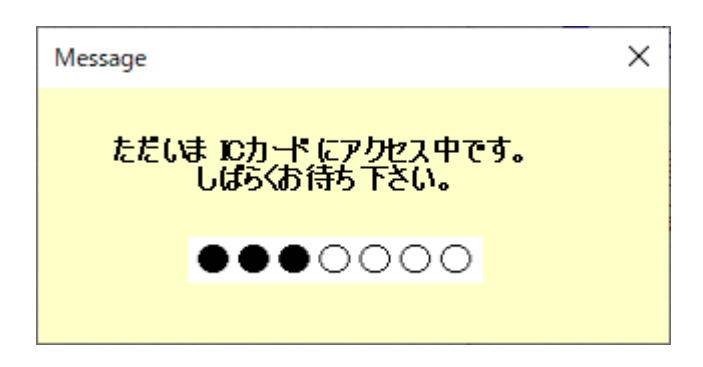

## 利用者変更画面の表示

利用者変更画面です。

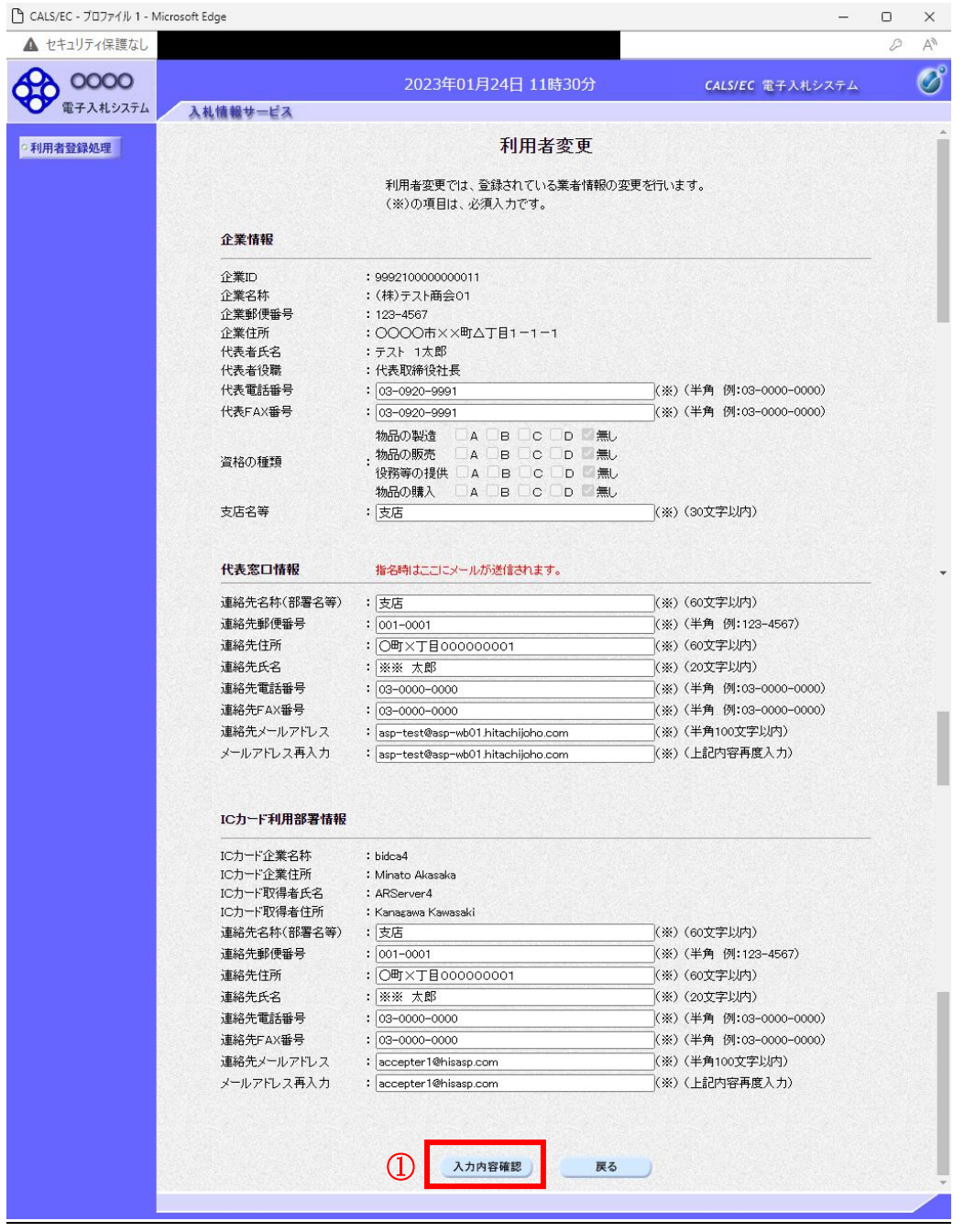

#### 操作説明

変更する項目を入力し、入力内容確認ボタン①をクリックします。

※既に競争参加資格申請書等の参加申請書で入力した連絡先には反映されません。

#### 項目説明

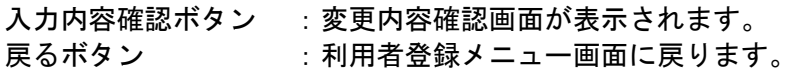

## 変更内容確認画面の表示

変更内容確認画面です。

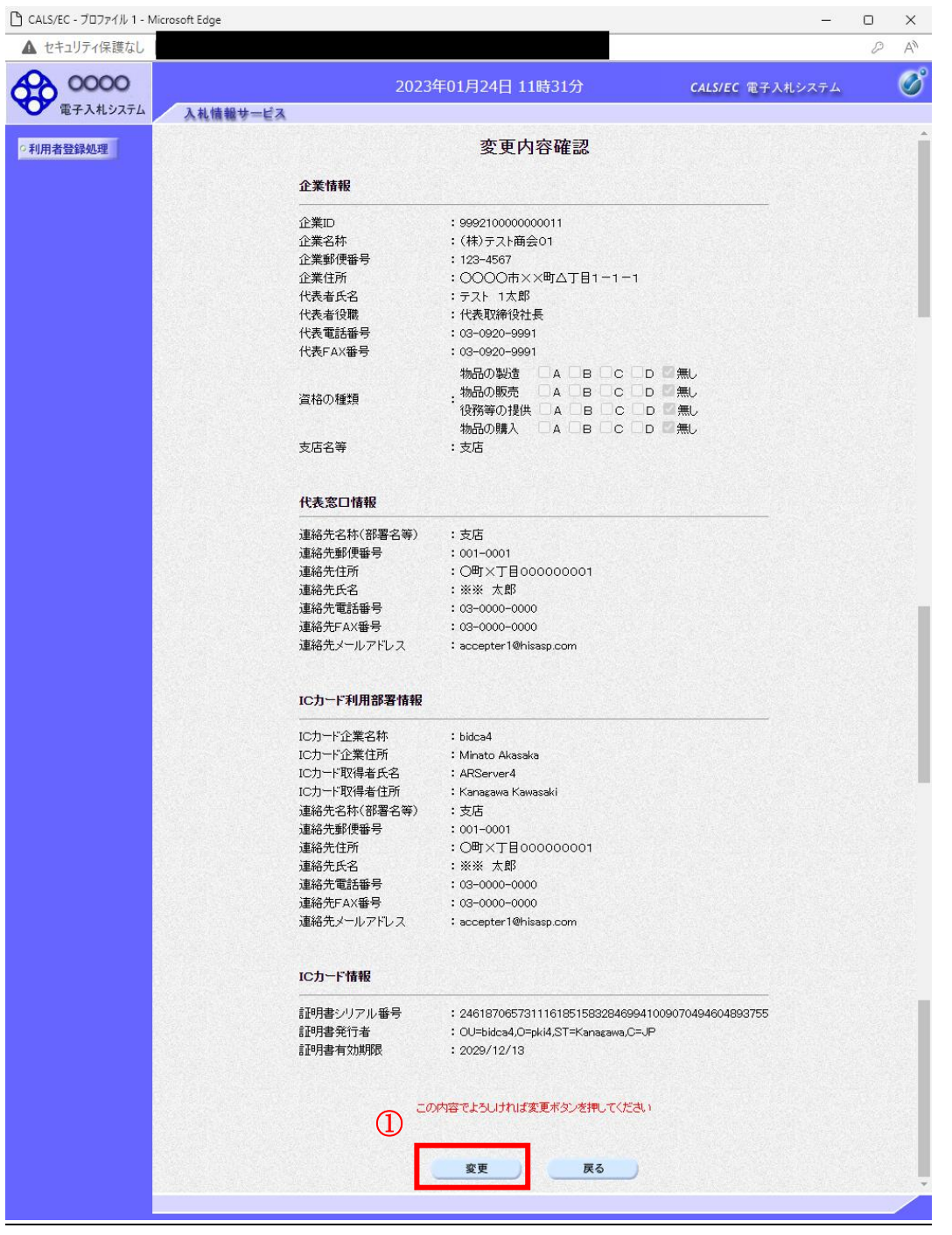

#### 操作説明

変更ボタン①をクリックすることにより、変更完了画面を表示します。

## 項目説明

- 変更ボタン :変更完了画面が表示されます。
- 戻るボタン :前画面に戻ります。

#### 利用者情報変更結果の印刷

変更完了画面です。

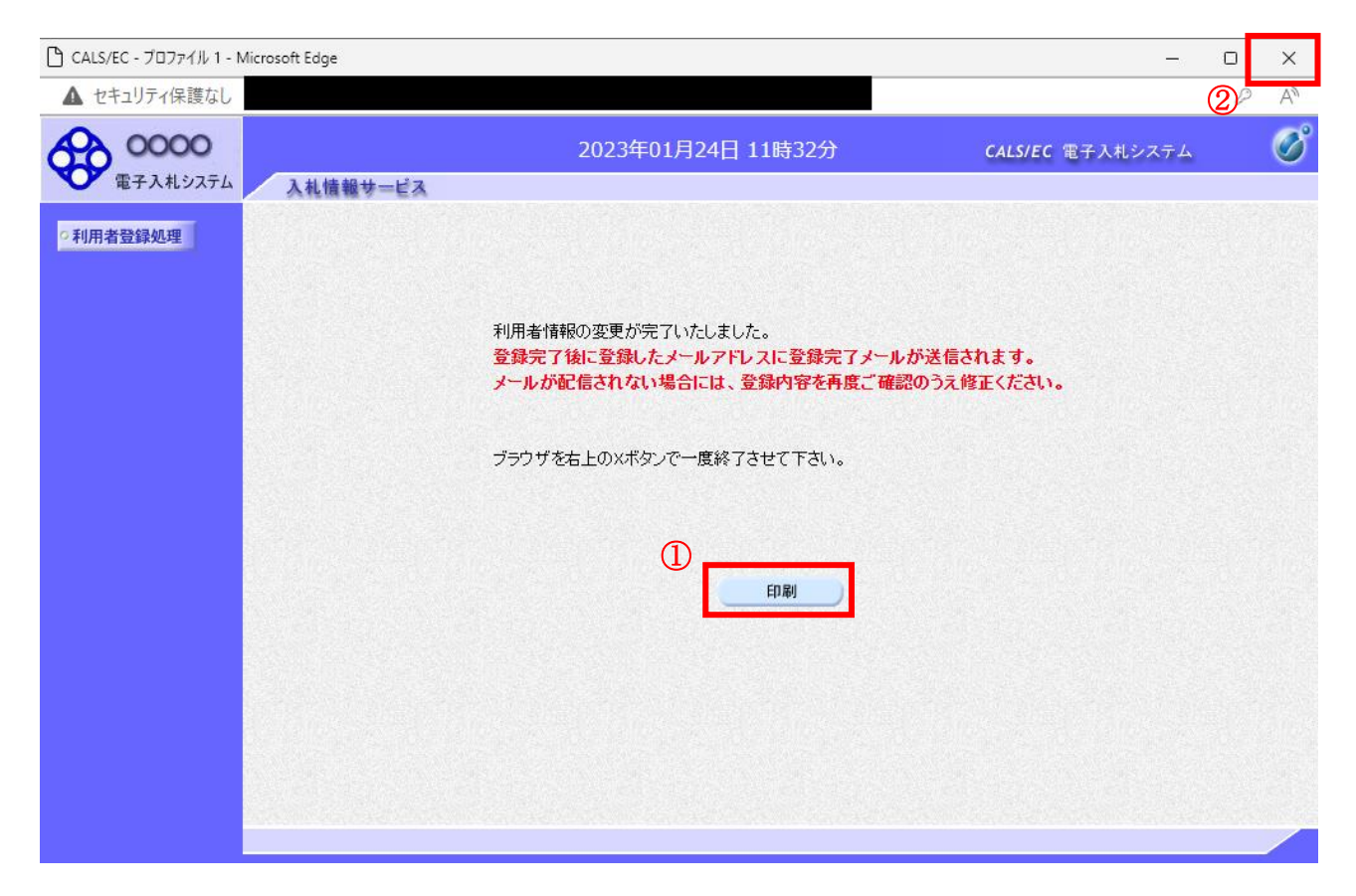

#### 操作説明

印刷ボタン①をクリックすることにより新規ウィンドウが表示されます。 印刷終了後、画面右上の×ボタン②をクリックし、ブラウザを閉じてください。

#### 項目説明

印刷ボタン :印刷用の別画面が表示されます。

#### 利用者情報登録結果の印刷

利用者情報印刷画面です

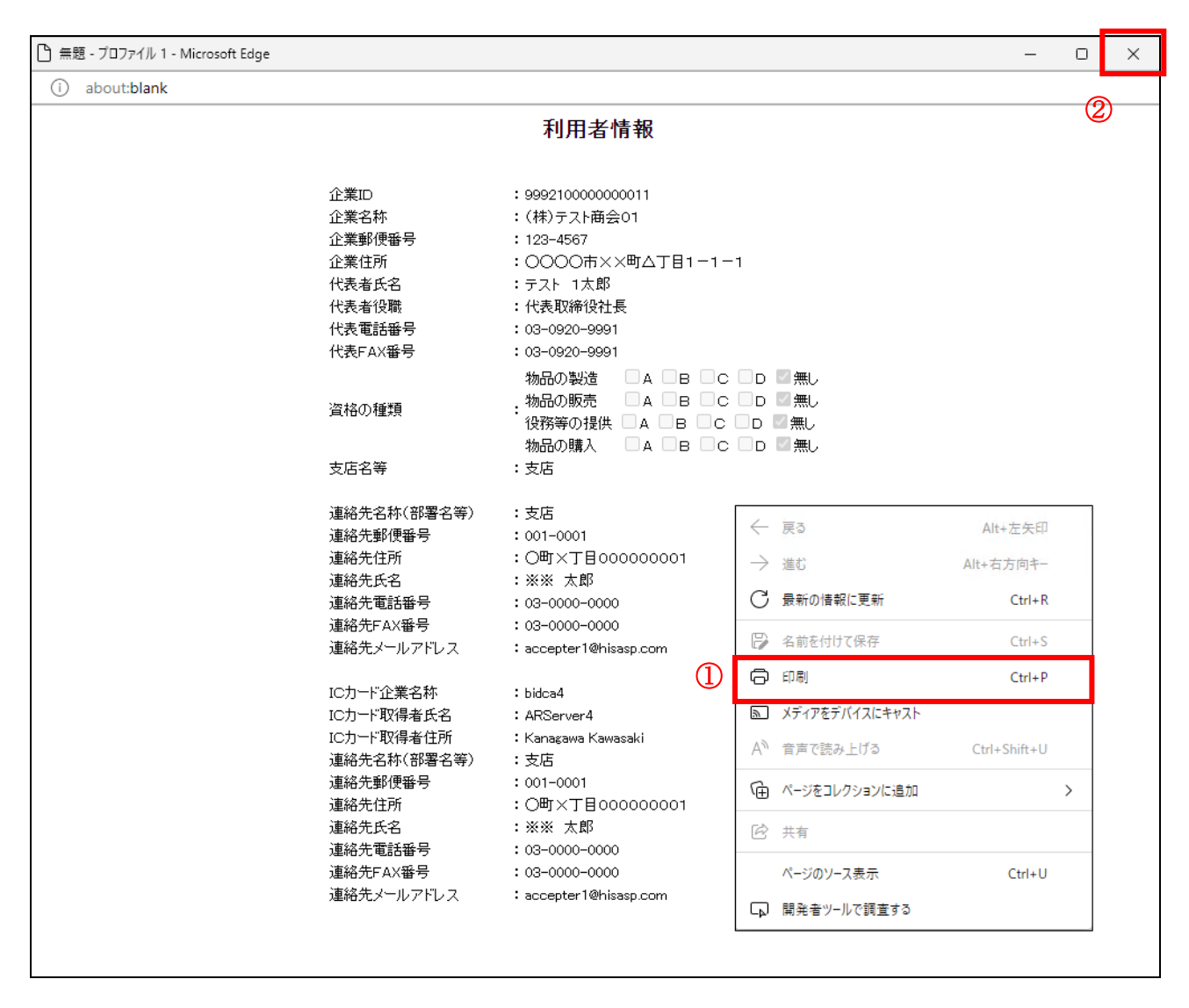

#### 操作説明

右クリックメニューの「印刷」①をクリックすることにより、利用者情報が印刷されます。 印刷終了後、右上の「×」ボタン②で画面を閉じます。

Microsoft Edge または Google Chrome で印刷の際は、画面の右クリックで表示されるメニューから印刷 を選択してください。